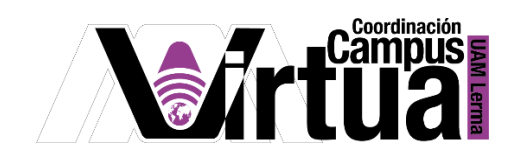

# ¿Cómo utilizar la herramienta de tareas o actividades?

## PASO 1. ACCEDER A XAHNI.

Abrir un navegador con conexión a internet y hacer clic en el siguiente enlace:

## <http://xahni.ler.uam.mx/portal>

Validarte en XAHNI utilizando tu cuenta.

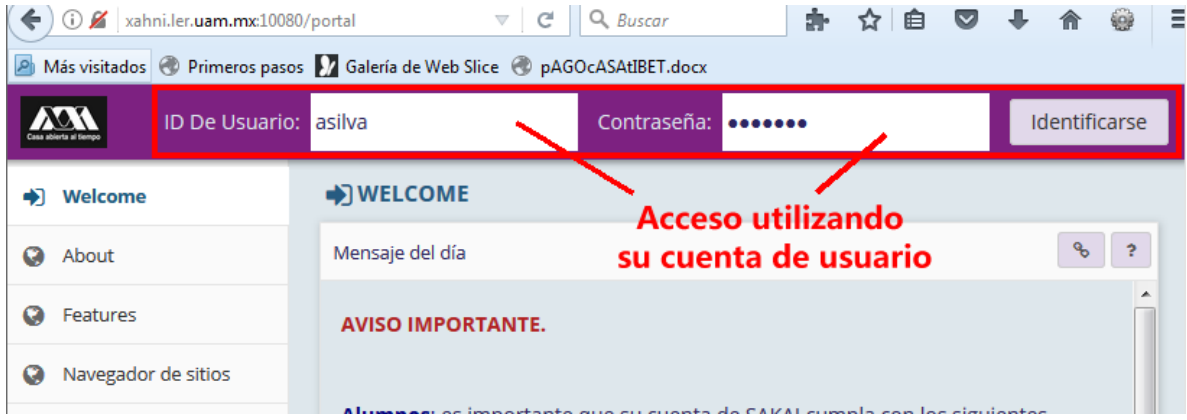

### PASO 2. ACCESO Y ENVÍO DE LA TAREA

● Seleccionar el curso.

Página 1 | 7

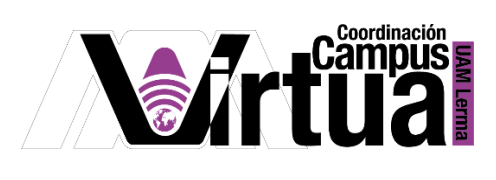

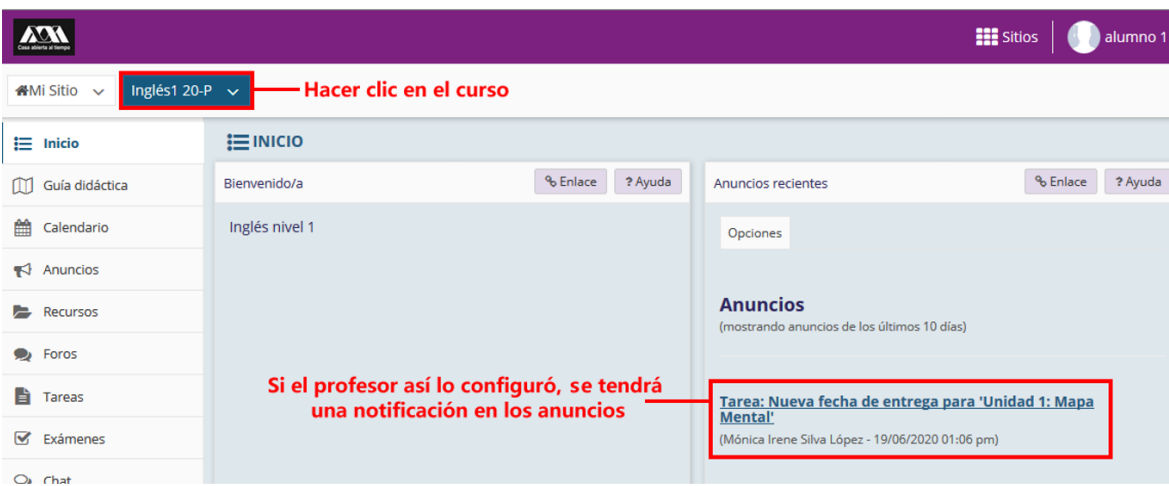

 Seleccionar la opción de tareas, su título puede cambiar dependiendo de las preferencias del profesor.

NOTA IMPORTANTE: Entregar la tarea con algunas horas de anticipación, porque no serán aceptadas tareas posteriores a la fecha y hora especificada.

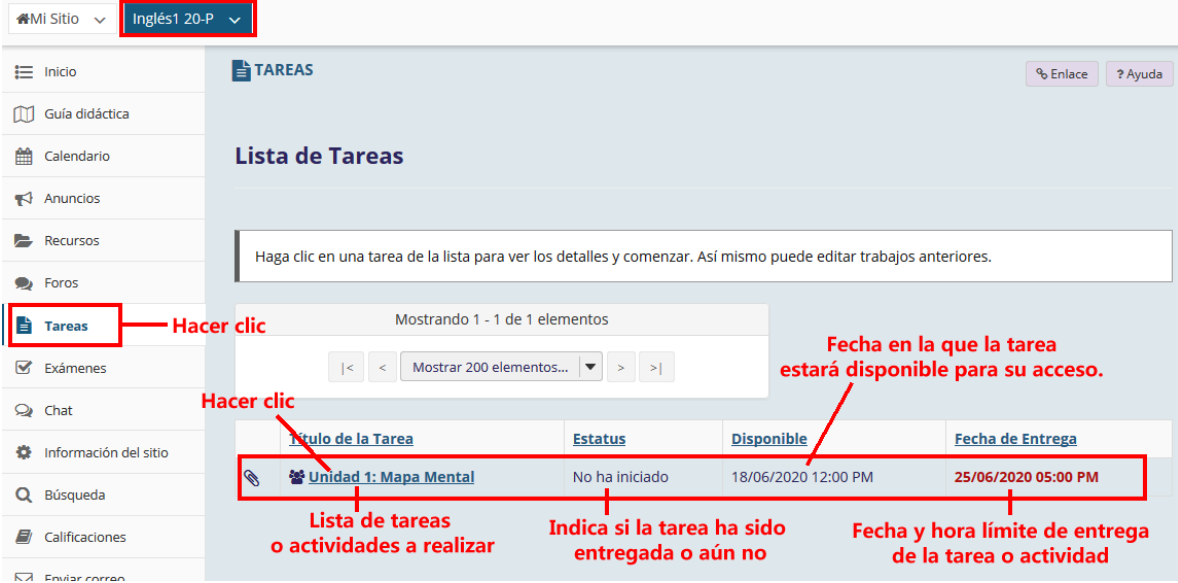

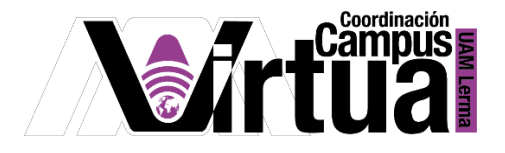

 Acceder al detalle de la tarea. Se informará sobre el título, fecha de entrega, número de publicaciones permitidas, las instrucciones de la tarea o actividad y los recursos didácticos asociados.

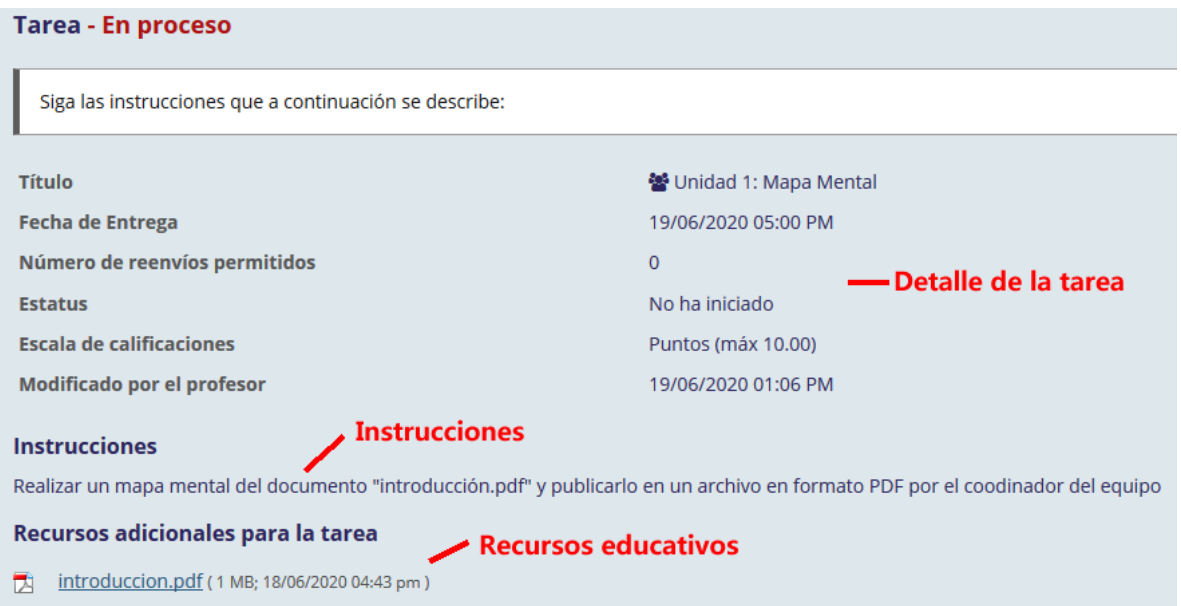

La siguiente información solo aparecerá si la tarea es en grupo o equipo.

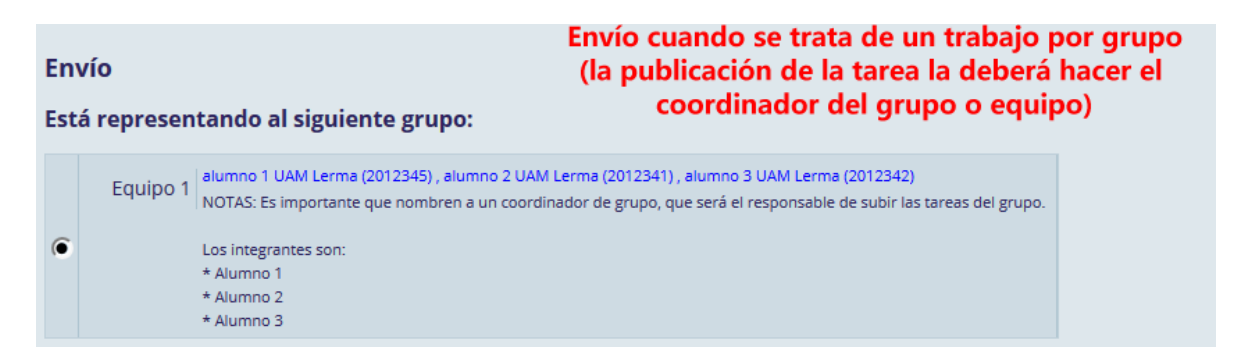

P á g i n a 3 | 7

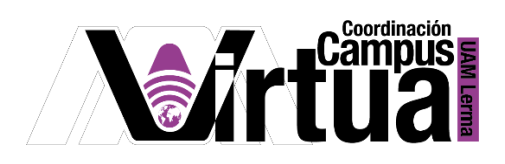

 Realizar el envío de la tarea. Asegurarse de enviar el archivo correcto, sobre todo cuando sólo se permite un envío.

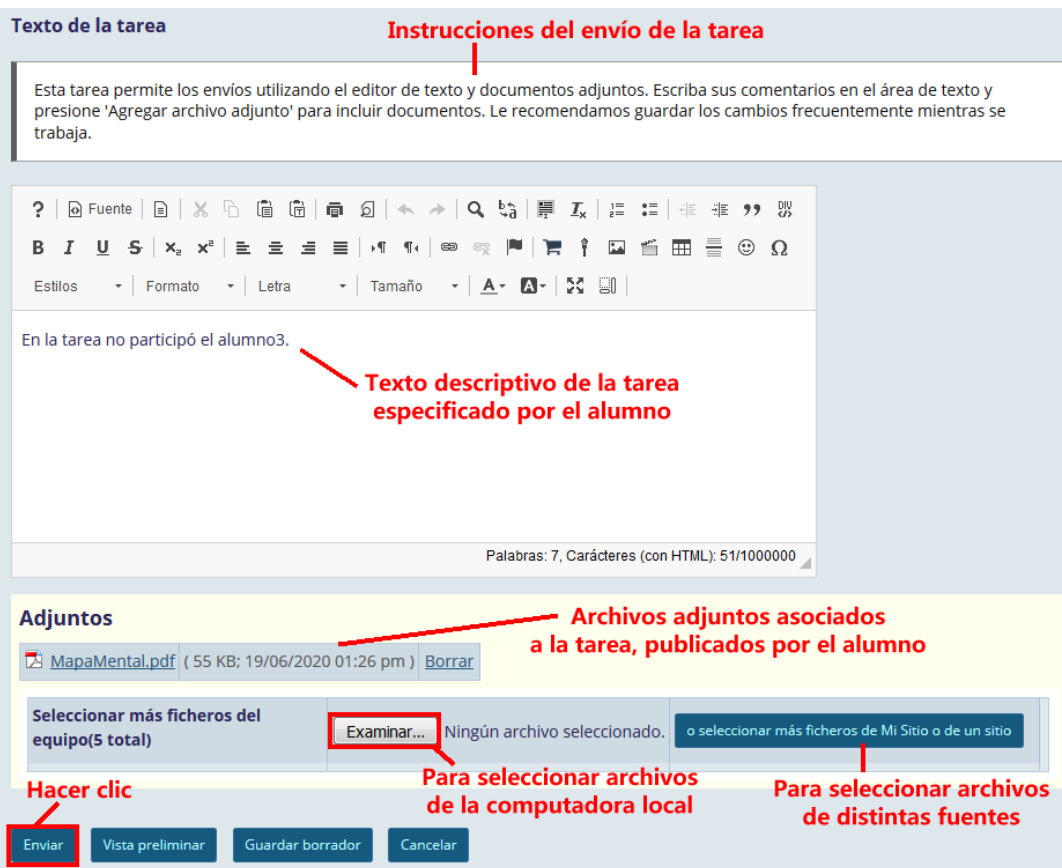

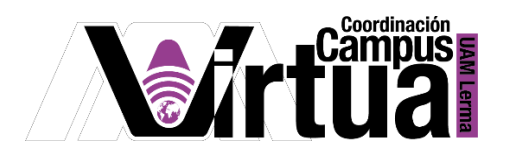

Notificación del envío de la tarea

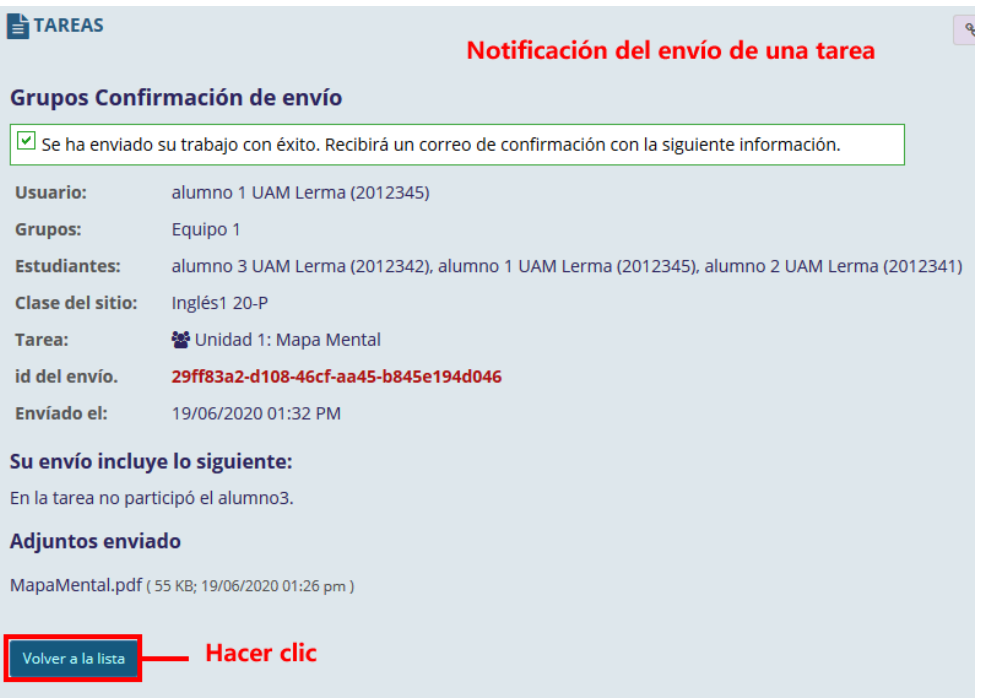

El "Estatus" de la tarea cambiará a "Enviado".

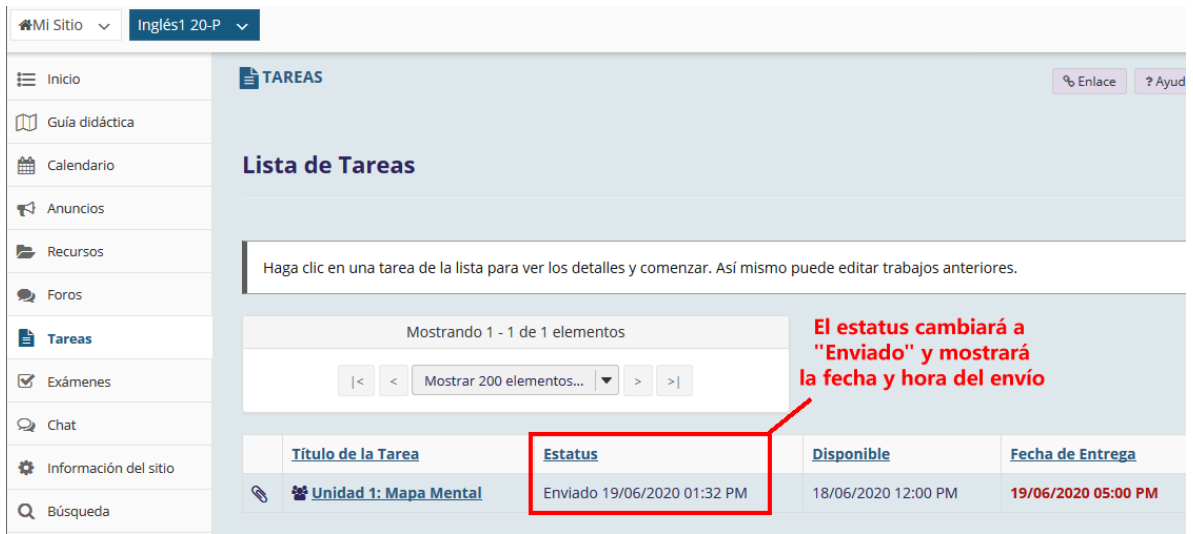

P á g i n a 5 | 7

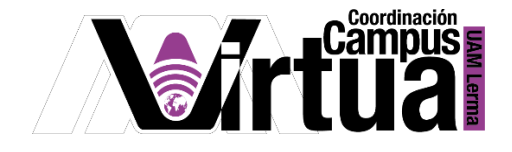

#### PASO 3. ACCEDER A LA CALIFICACIÓN DE TAREAS.

- Revisar la tarea para ver la calificación asignada.
	- o En la imagen se muestra el ejemplo de una tarea individual y una por equipos.

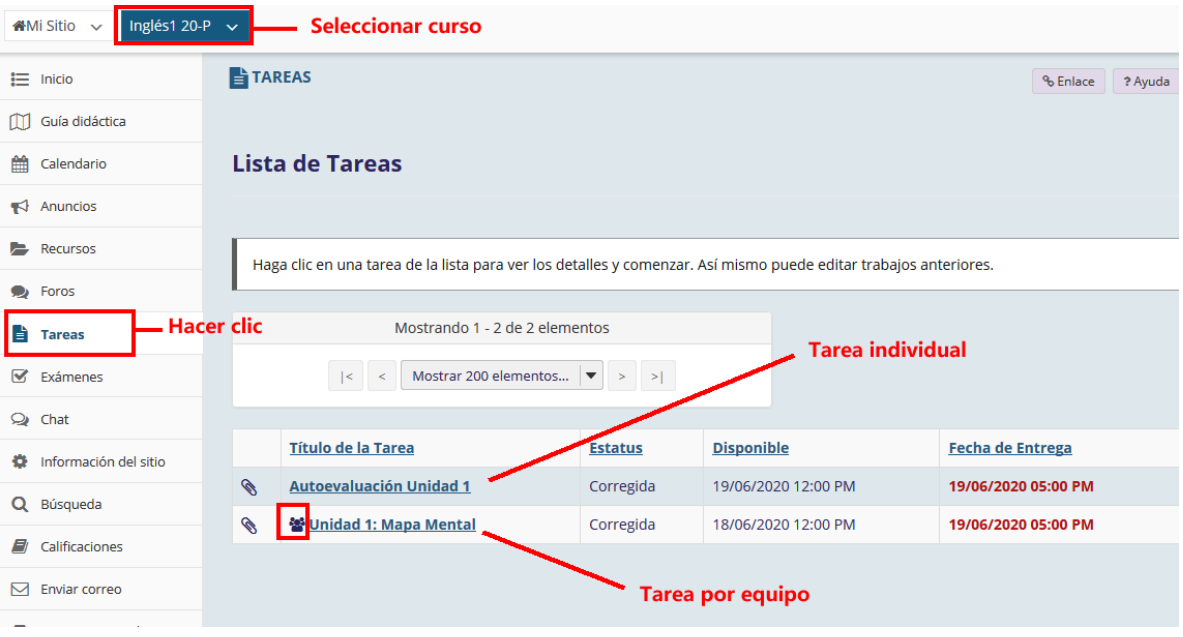

 A continuación se muestra un ejemplo de una calificación relacionada a una tarea individual sin retroalimentación.

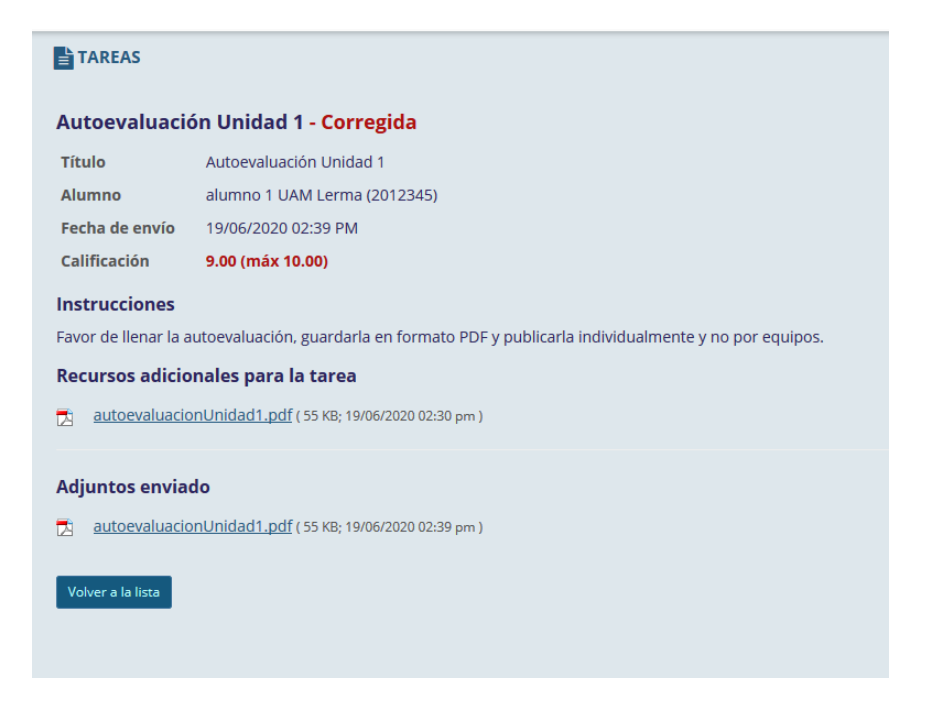

P á g i n a 6 | 7

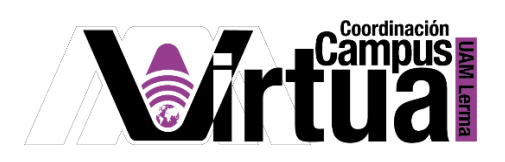

 A continuación se muestra un ejemplo de una calificación relacionada a una tarea en equipos con retroalimentación.

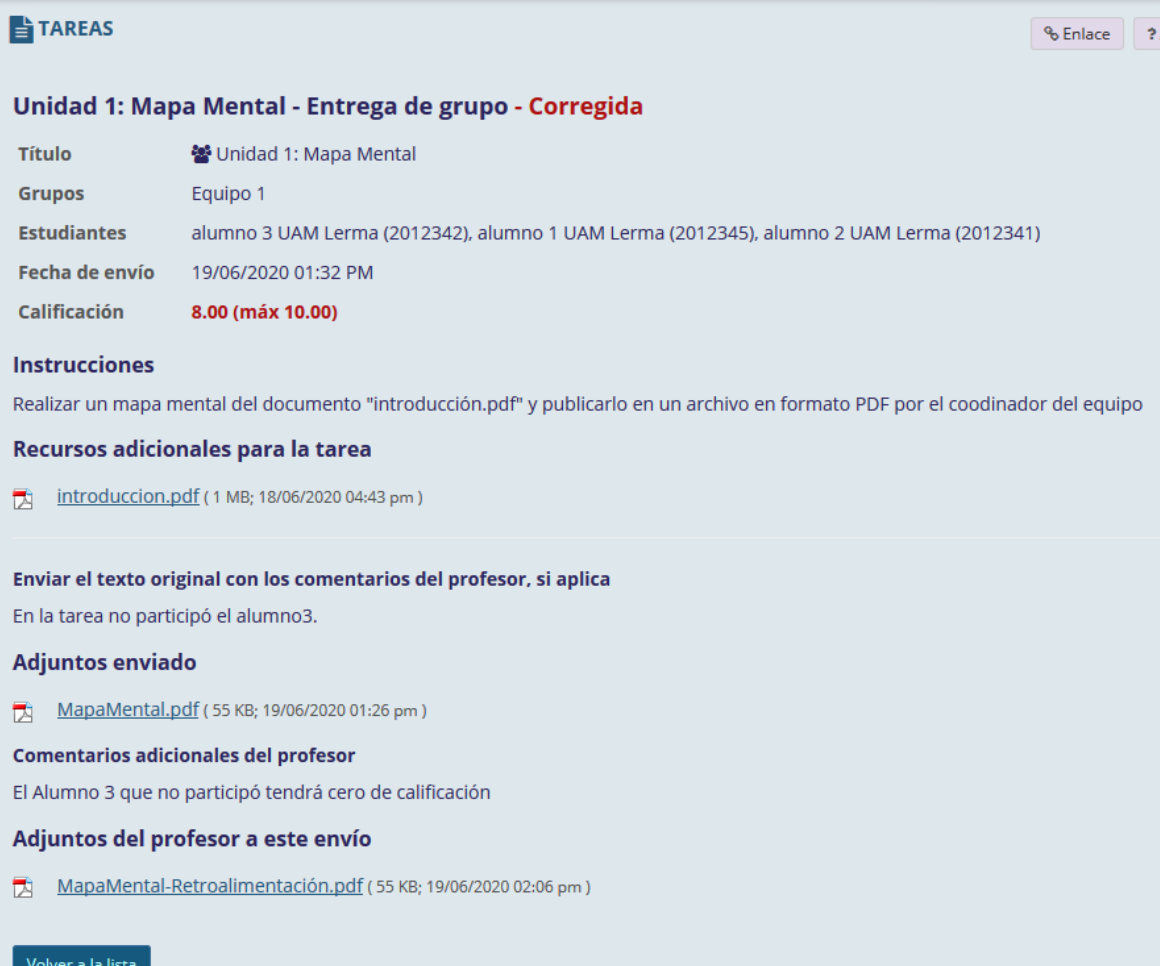

FIN

P á g i n a 7 | 7